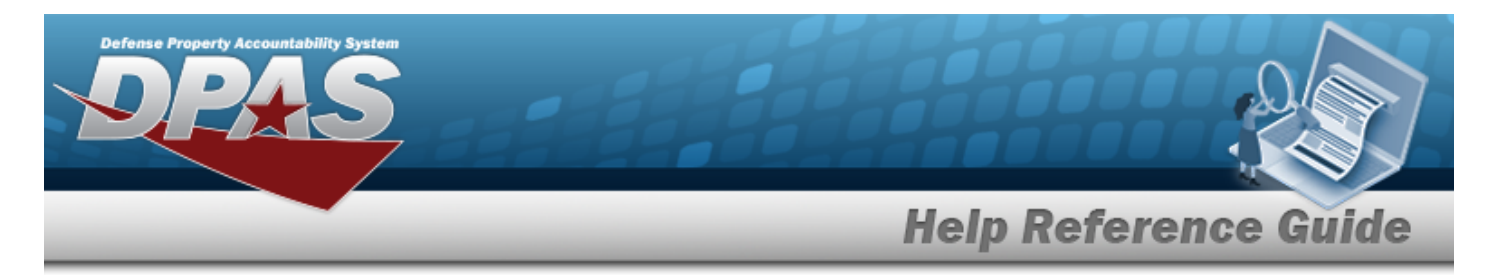

## **Search for the Preventive Maintenance Schedule — Asset Assignment**

## **Overview**

The Maintenance and Utilization Schedule Preventive Maintenance — Asset Assignment process provides the ability to add, delete, or save a maintenance schedule identifier or an asset identifier.

## **Navigation**

Maintenance > SCHED PREVENT MAINT > Asset Assignment > Schedule Preventive Maintenance — Asset Assignment Search page

### **Procedures**

**Search for the Preventive Maintenance Schedule — Asset Assignment — MAINT SCHED ID**

*One or more of the Search Criteria fields can be entered to isolate the results. By default, all*

**D** Reset *results are displayed. Selecting at any point of this procedure returns all fields to the default "All" setting.* 

1. In the Search Criteria box, enter the following field.

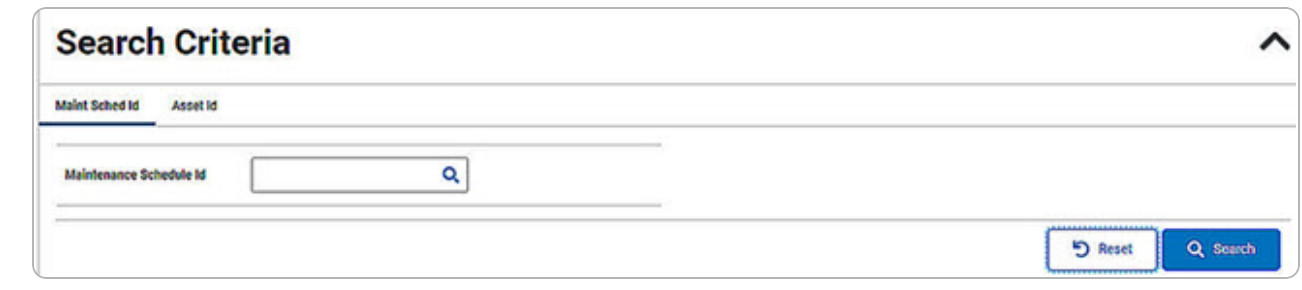

Enter the MAINT SCHED ID, or use **Q** to browse for the entry. *This is a 85 alphanumeric character field.*

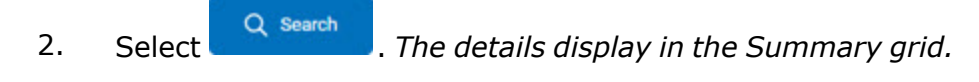

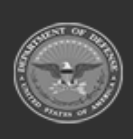

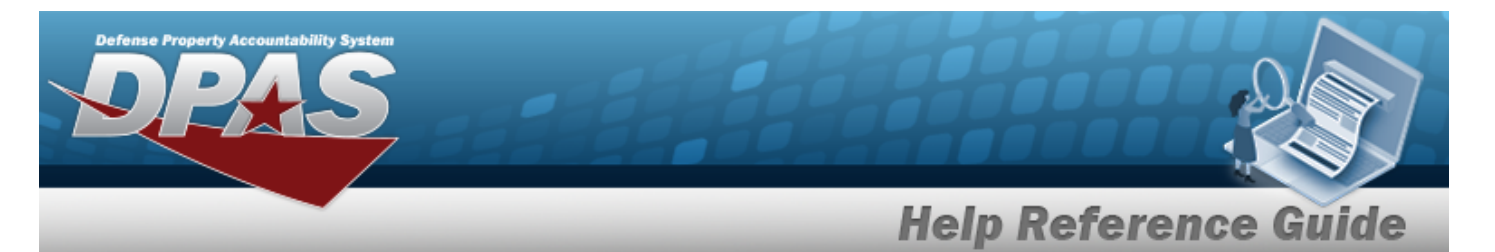

**.** ONE TIME

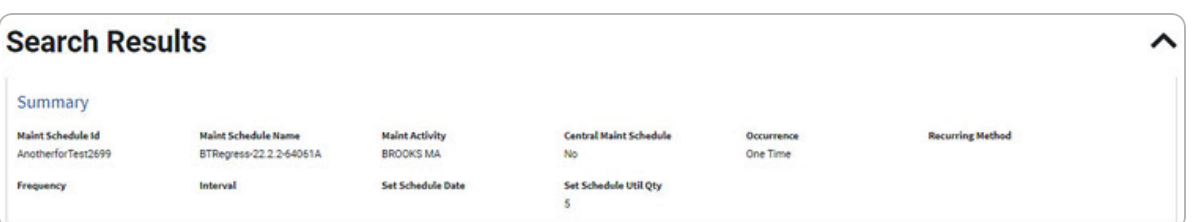

- **Recurring** 
	- Not Applicable

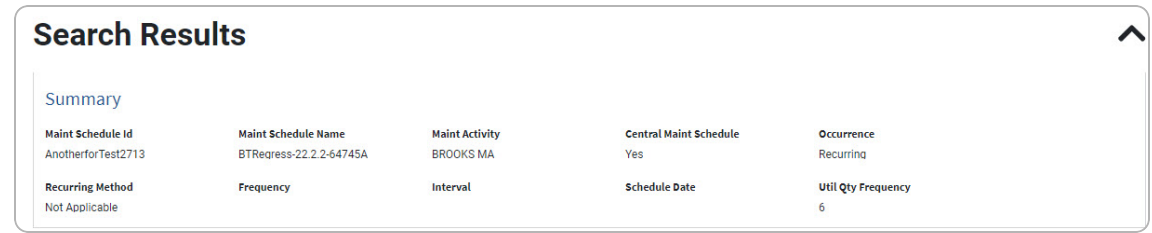

Every X Days

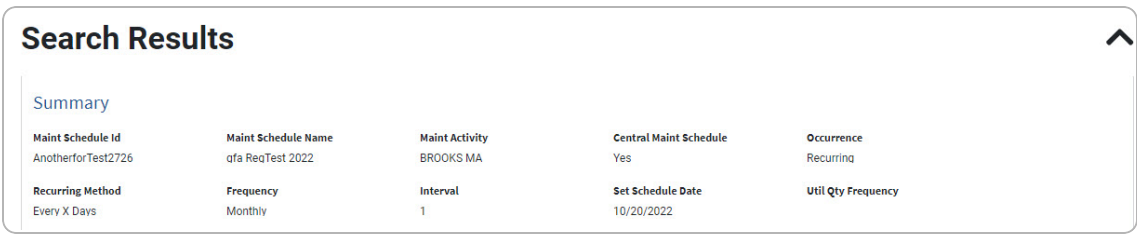

Weekly by Week of Month

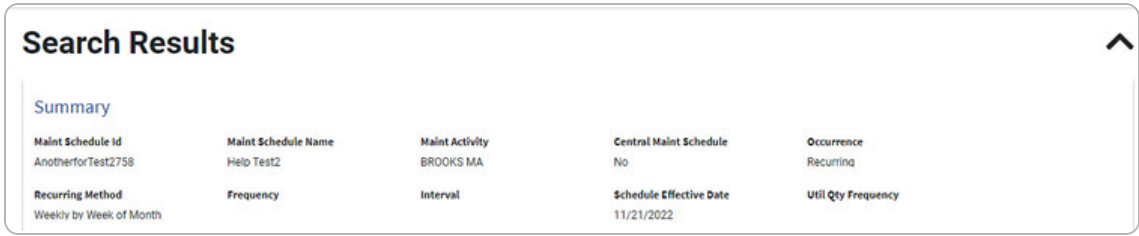

Selected Days of Week

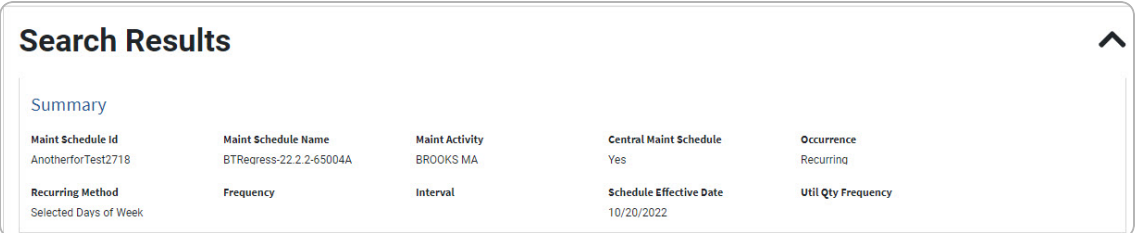

**DPAS Helpdesk<br>1-844-843-3727** 

Selected Days of Month

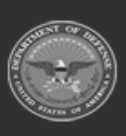

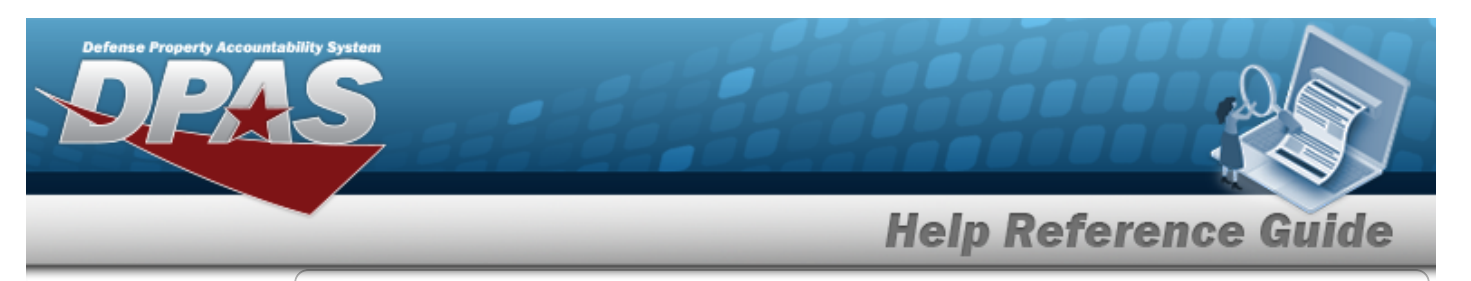

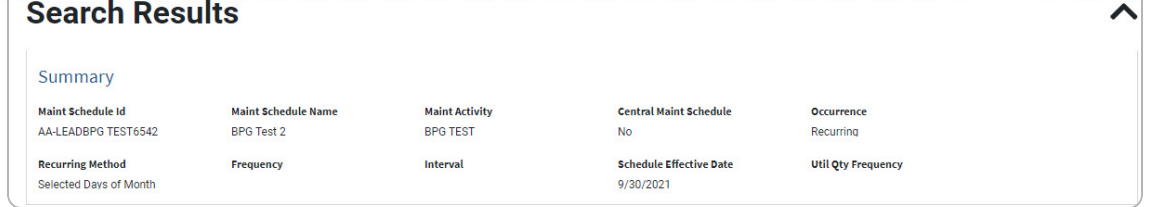

3. *View the Search Results grid.*

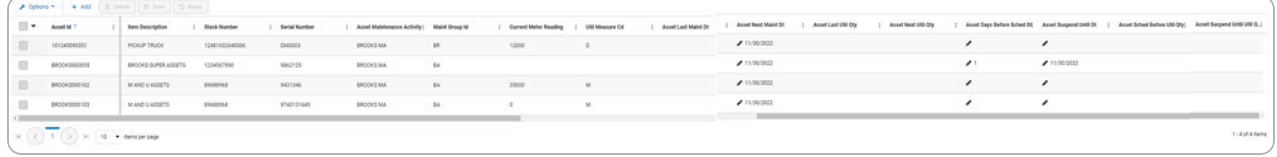

#### **Search for the Preventive Maintenance Schedule — Asset Assignment — Asset Id**

- 1. Select the ASSET ID tab.
- 2. In the Search Criteria box, enter the following field:

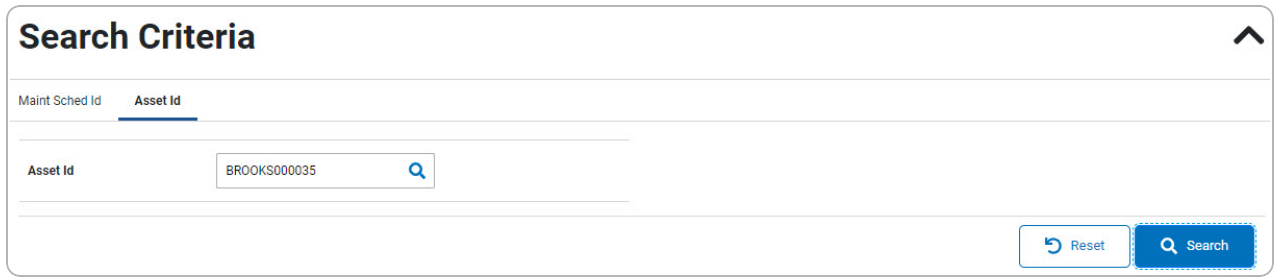

Enter the Asset ID, or use **Q** to browse for the entry. *This is a 12 alphanumeric character field.*

3. Select . *The details display in the Summary grid.*

**3**

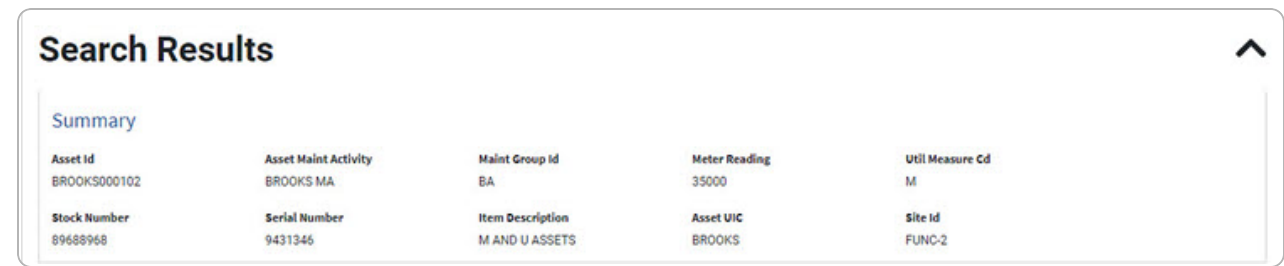

4. *View the Search Results grid.*

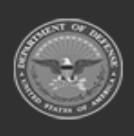

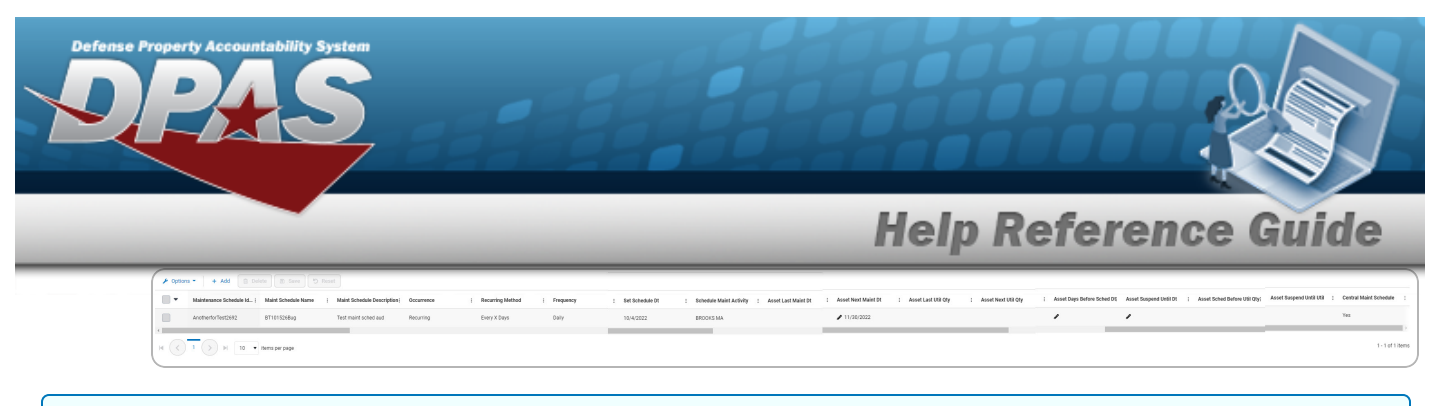

### **Add an Asset Assignment**

- 1. Enter the MAINT SCHED ID, or use **Q** to browse for the entry. *This is a 85 alphanumeric character field.*
- 2. Select . *The Assign Assets to a [Maintenance](AssetIdAssignMaintSchedBrowseSelectAssets.htm) Schedule pop-up window appears.*

#### **Delete an Asset Assignment**

- 1. Enter the MAINT SCHED ID, or use **Q** to browse for the entry. This is a 85 alphanumeric *character field.*
- 血 Delete 2. Select of the desired ASSET ID. *The row becomes highlighted, and the buttons become available.*
- **血** Delete 3. Select . *The Delete a Preventive [Maintenance](#page-5-0) Schedule pop-up window appears.*

#### **Update an Asset Assignment**

- 1. Enter the MAINT SCHED ID, or use **Q** to browse for the entry. This is a 85 alphanumeric *character field.*
- 2. Select next to the desired entry to apply revisions. *Select to edit the dates and/or*

*to edit the number of days.*

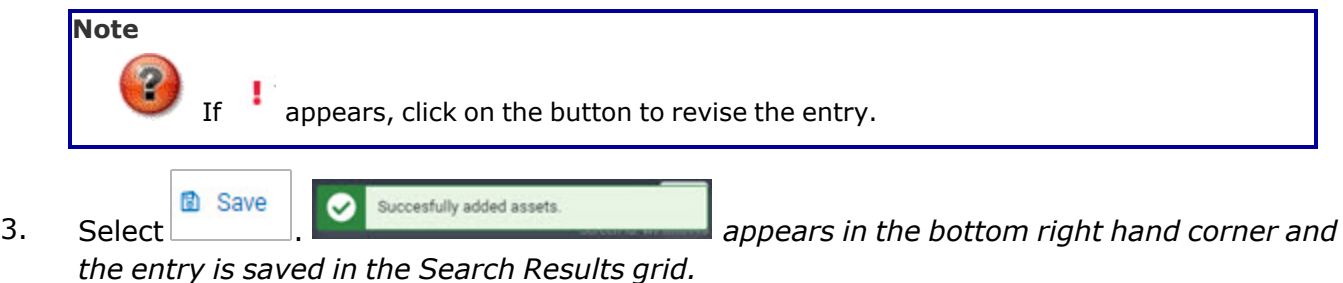

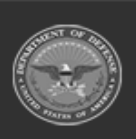

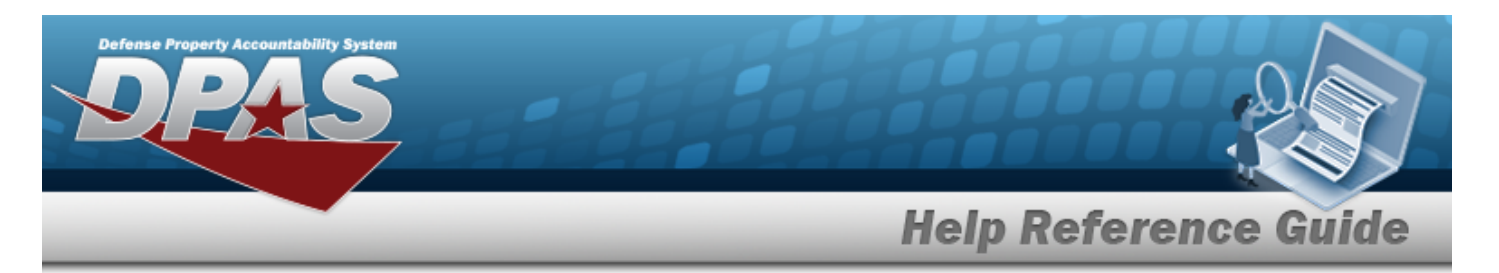

#### **Add a MAINT SCHED ID**

- 1. Enter the ASSET ID, or use to browse for the entry. *This is a 12 alphanumeric character field.*
- 2. Select . *The Browse for a [Maintenance](MaintSchedBrowseSelectSchedules.htm) Schedule pop-up window appears.*

#### **Delete a MAINT SCHED ID**

- 1. Enter the ASSET ID, or use to browse for the entry. *This is a 12 alphanumeric character field.*
- 2. Select of the desired MAINT SCHED ID. *The row becomes highlighted, and the* 回 Delete *buttons become available.*
- **血** Delete 3. Select . *The Delete a Preventive [Maintenance](#page-5-0) Schedule pop-up window appears.*

#### **Update a MAINT SCHED ID**

- 1. Enter the ASSET ID, or use to browse for the entry. *This is a 12 alphanumeric character field.*
- 2. Select next to the desired entry to apply revisions. *Select to edit the dates and/or to edit the number of days.*

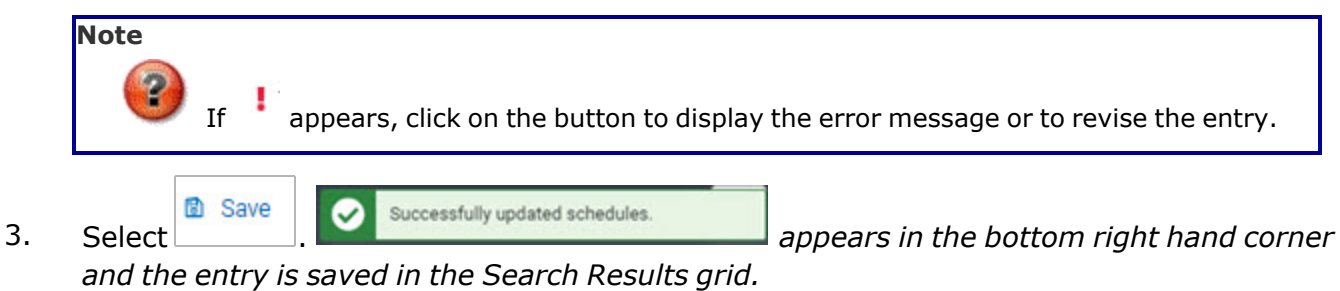

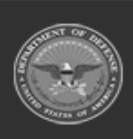

PAS Helpdesk

1-844-843-3727

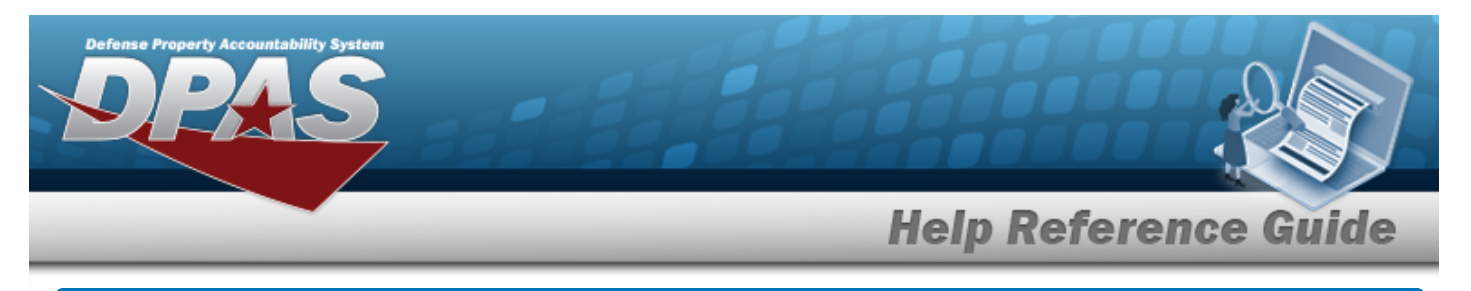

# <span id="page-5-0"></span>**Delete a Preventive Maintenance Schedule — Asset Assignment**

## **Navigation**

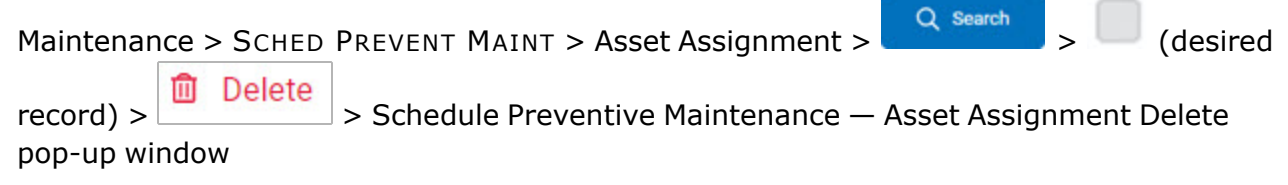

### **Procedures**

**Delete a Preventive Maintenance Schedule — Assign Assignment — ASSET ID**

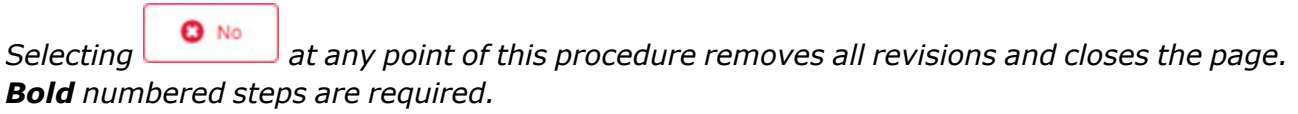

1. Click to select the desired ASSET ID. *The row becomes highlighted, and the* **面** Delete

*button becomes available.*

血 Delete 2. Select . *The Delete a Preventive Maintenance Schedule pop-up window appears.*

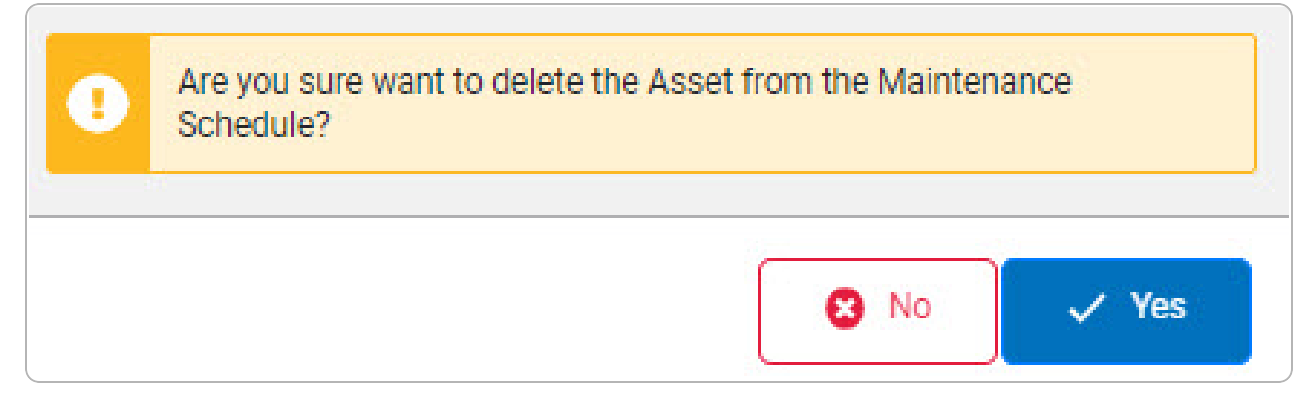

**DPAS Helpdesk** 

1-844-843-3727

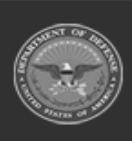

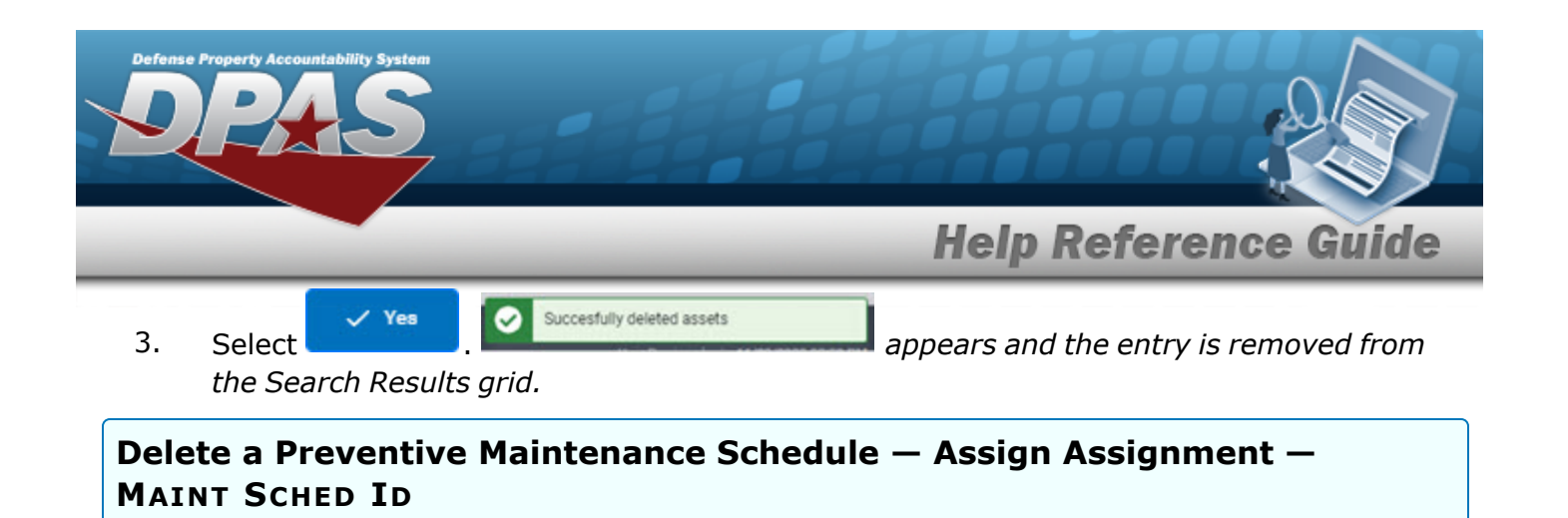

- 1. Click to select the desired MAINT SCHED ID. *The row becomes highlighted, and the* **血** Delete *button becomes available.*
- 血 Delete 2. Select . *The Delete a Preventive Maintenance Schedule pop-up window appears.*

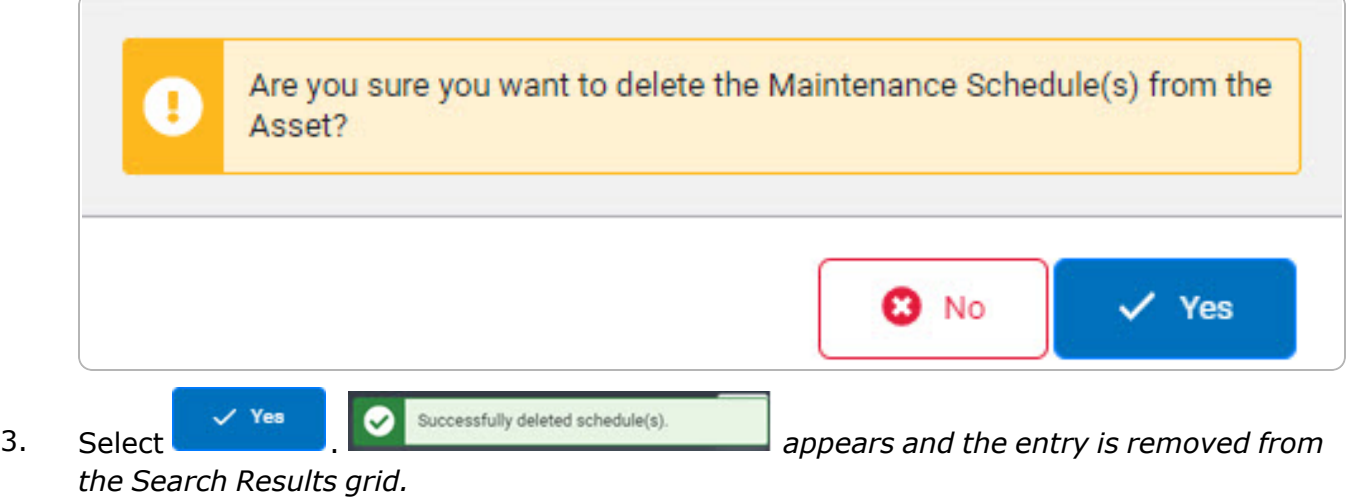

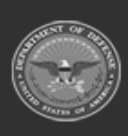